Handleiding Weken met een Chromebook

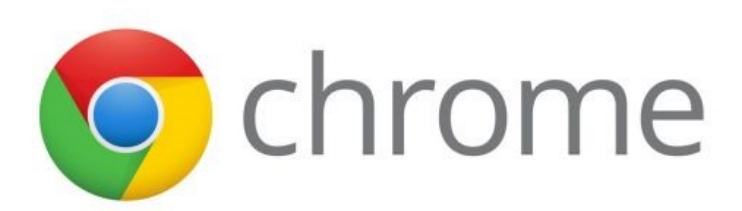

# Inhoud

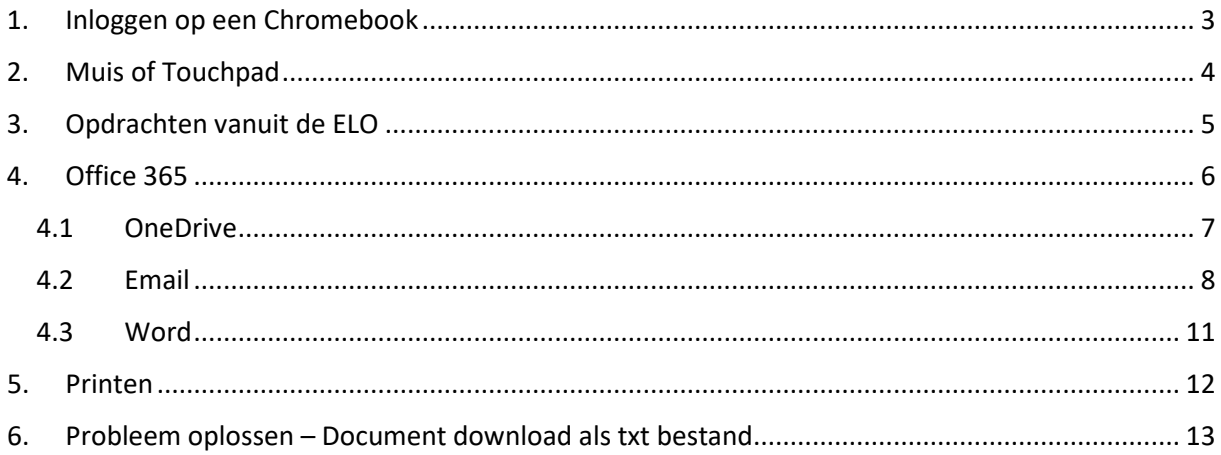

## <span id="page-2-0"></span>1. Inloggen op een Chromebook

Op een Chromebook log je in met jouw schoolaccount (CCID). Klik eerst op Volgende, daarna kun je inloggen. De Chromebook start nu op en opent een Chrome browser.

Het eerste tabblad geeft aan 'Aanmelden bij uw account'. Hier kan je aangeven of je aangemeld wilt blijven. Je kunt hier een vinkje aanklikken 'niet opnieuw weergeven' en op Ja klikken. Hierdoor blijf je aangemeld en hoef je niet steeds je email adres in te vullen als de Chromebook tijdens de les op stand-by gaat.

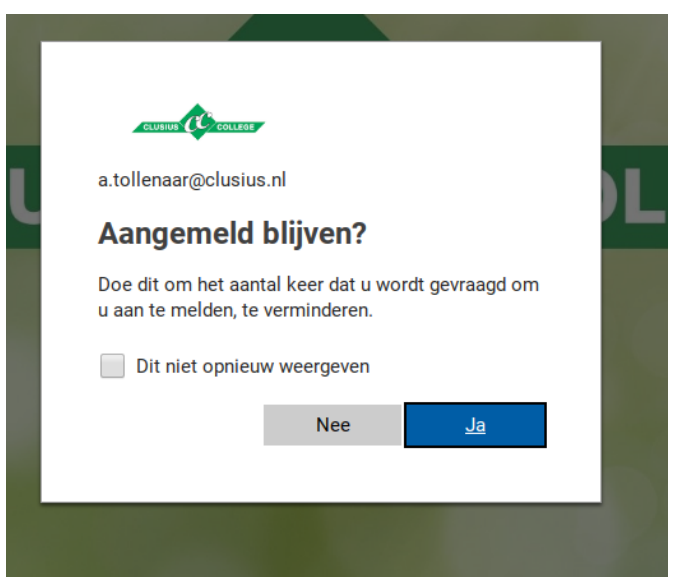

## <span id="page-3-0"></span>2. Muis of Touchpad

Op een Chromebook kan je werken met een muis of met het Touch pad. Als je een eigen muis hebt meegenomen met USB, dan kan je deze aan de zijkant van de Chromebook inpluggen.

Anders maak je gebruik van het Touch pad, dat is het rechthoekje aan de voorzijde van het toetsenbord. Er zitten geen knoppen op, als je met 1 vinger tikt of klikt op het Touch pad geeft dit hetzelfde resultaat als een linker muisklik op een gewone muis. Als je met 2 vingers over het Touch pad gaat van boven naar beneden, scrol je op de pagina van boven naar beneden (andersom kan natuurlijk ook).

Als je de rechtermuisknop wilt gebruiken, dan tik je 2 vingers tegelijkertijd op de Touch pad. Het rechtermuisknop menu verschijnt vervolgens op je scherm. Je kunt nu uit dat menu je actie selecteren.

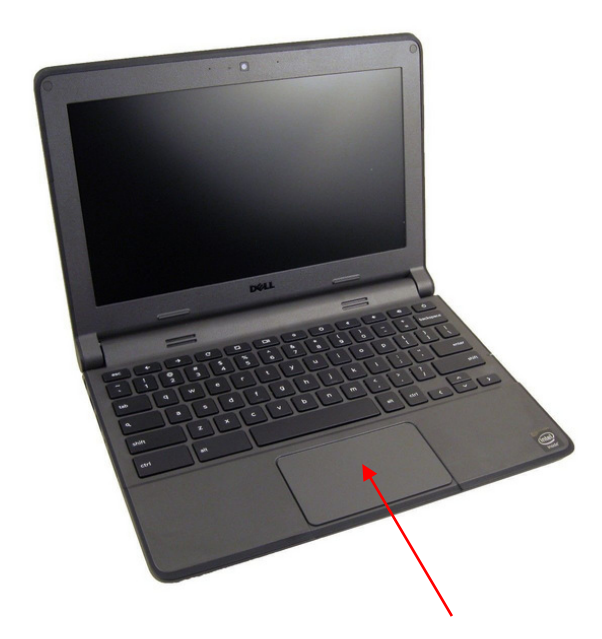

## <span id="page-4-0"></span>3. Opdrachten vanuit de ELO

Om gebruik te maken van de ELO ga je naar [www.clusius.nl.](http://www.clusius.nl/) Meld je vervolgens aan als leerling door te klikken op het slotje en vervolgens op Leerling.

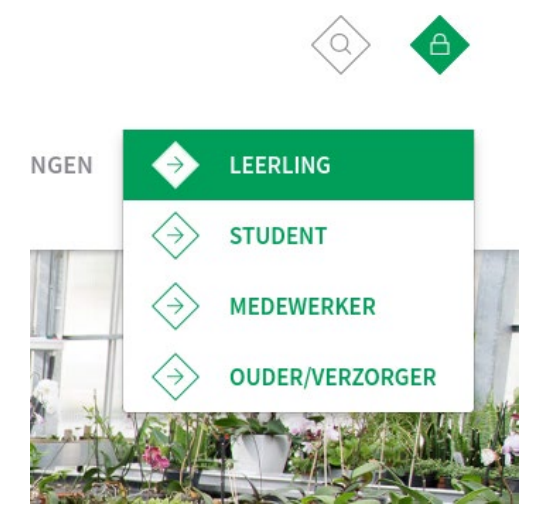

Klik vervolgens op de knop ELO vmbo.

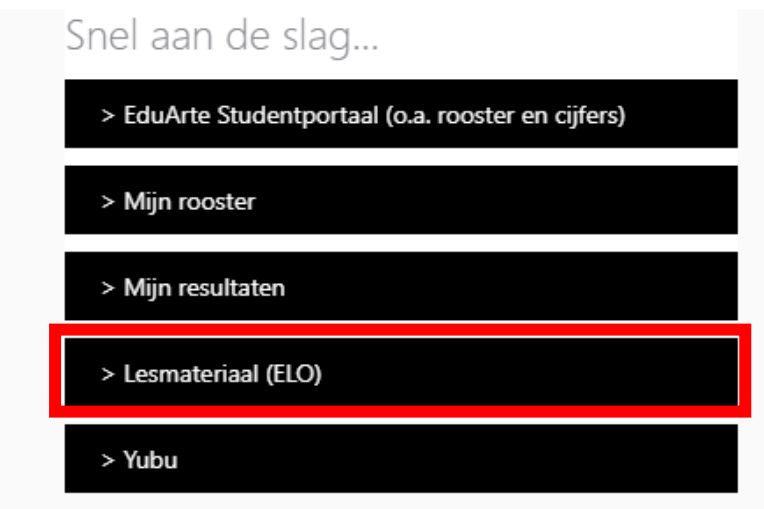

Ga naar de cursus die je docent aangeeft en bekijk de opdracht.

## <span id="page-5-0"></span>4. Office 365

Om naar de Office 365 omgeving te gaan moet je weer naar de Mijn Clusius pagina via [www.clusius.nl.](http://www.clusius.nl/)

Vervolgens klik je links bovenin op de 9 klein vierkantjes (in een vierkant). Als je hier op klikt verschijnen er grote tegels in beeld. Dit zijn de Apps die je kunt gebruiken. Waaronder je Clusius mail (Outlook) en OneDrive.

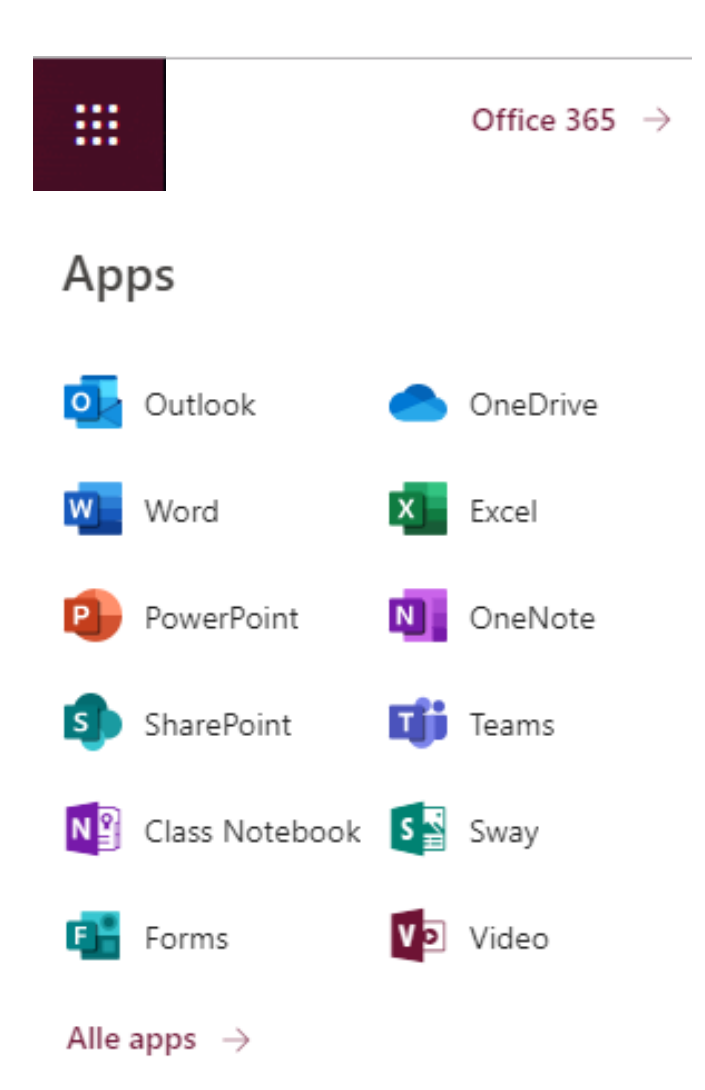

### <span id="page-6-0"></span>4.1 OneDrive

De OneDrive is de plek om alle (eigen) documenten op te slaan. Deze omgeving is via internet te benaderen en kan dus vanaf een mobiele telefoon, tablet, Ipad, Chromebook enz. worden gebruikt. Nooit meer bestanden kwijt en/of vergeten!

Als je aan het werk gaat met een Chromebook moet je eerst je bestand downloaden en uploaden. Doe je dit niet dan wordt het gemaakte werk **niet opgeslagen!**

### **Mappen aanmaken in OneDrive.**

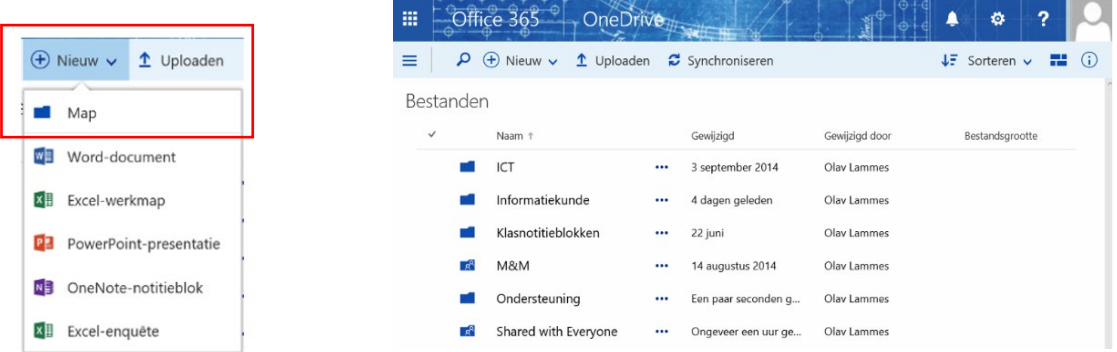

- Klik op nieuw en dan op Map.
- Geef de map een naam. Dit is de naam van het vak waarvoor je de opdracht moet uitwerken.

### **Opslaan in OneDrive.**

- Klik op het bestand waarin je wilt gaan werken.
- Download dit bestand.
- Ga naar je mappen in de OneDrive
- Klik op de map waar je het bestand in wilt opslaan.

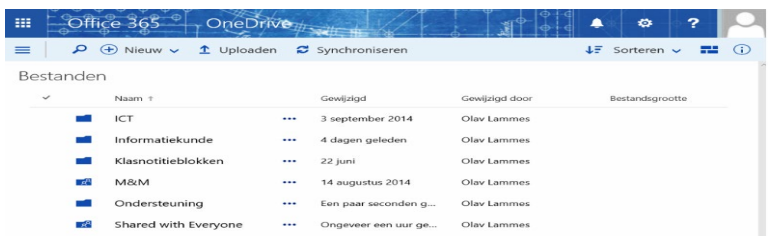

• Klik op uploaden

#### **Bestand openen en bewerken**

- Zoek het bestand dat je net ge-upload hebt en klik daar op.
- Je kunt nu werken in het bestand. Alle wijzigingen worden nu automatisch opgeslagen in de OneDrive.
- Let op dat het bestand dat je opslaat een herkenbare naam heeft, zodat je het makkelijk terug kan vinden. Wanneer het gekozen bestand geen duidelijke naam heeft, geef het dan een andere naam. Klik hiervoor op de 3 puntjes achter het bestand. Kies naam wijzigen. Geef je bestand nu een herkenbare naam.

### <span id="page-7-0"></span>4.2 Email

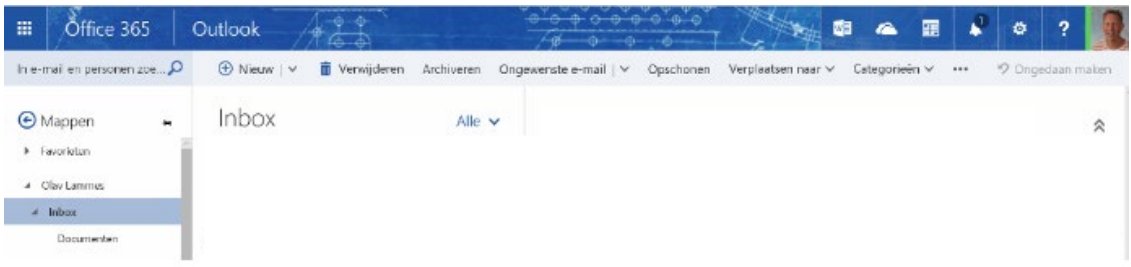

- In de linker kolom staan de mappen. Hierin zijn je Inbox, verzonden items, concepten enz. terug vinden.
- De middelste kolom toont de items in de geopende map, deze staat bij eerste opstart altijd op Inbox.
- De rechter kolom is het lees- schrijfvenster, hier staat de inhoud van het geselecteerde item
- In de balk boven de drie kolommen staan de acties die van toepassing zijn op het geselecteerde item. Deze balk kan er dus steeds anders uit zien

#### **Een nieuwe e-mail**

Voor het opstellen van een nieuwe e-mail klik je op de knop

 $\oplus$  Nieuw

Het leesvenster wordt nu schrijfvenster

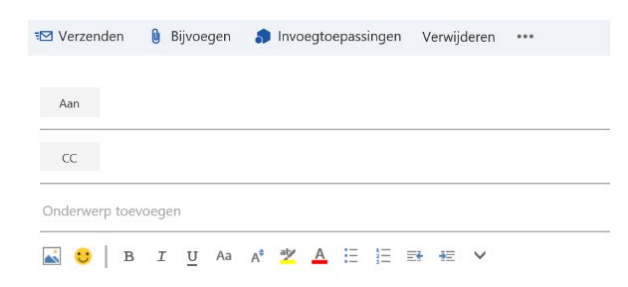

- Type bij Aan het e-mailadres van de persoon aan wie de e-mail moet worden verzonden. Tijdens het tikken verschijnen de namen van eerder gebruikte contacten. Als het een Clusius e-mailadres is, verandert het adres in de naam.
- Onderwerp verplicht! Om te voorkomen dat een mailtje op 'de grote hoop' beland, geef je aan over welk onderwerp de mail gaat. Hierdoor is een e-mail makkelijk terug te vinden.
- **0** Bijvoegen • Als je een bijlage mee moet sturen, dan klik je op de knop *Zie uitleg onder Bijlage bijvoegen*
- ₹⊠ Verzenden • Als de e-mail klaar is, klik je op verzenden

### **Bijlage bijvoegen**

Zodra je op de knop **Bijvoegen** klikt kun je kiezen voor Computer of Cloudlocaties. Kies hier voor Computer. Vervolgens kom je in de verkenner.

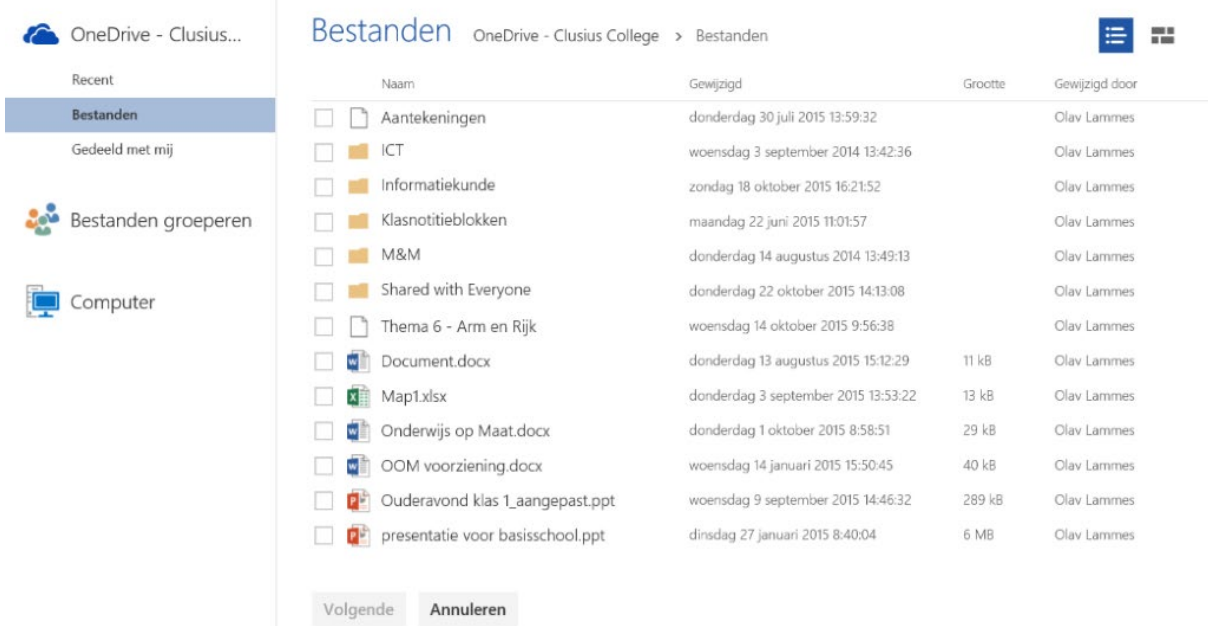

Zoek het bestand op dat je wilt versturen (**OneDrive - Clusius College)** en klik daarna op **Volgende**.

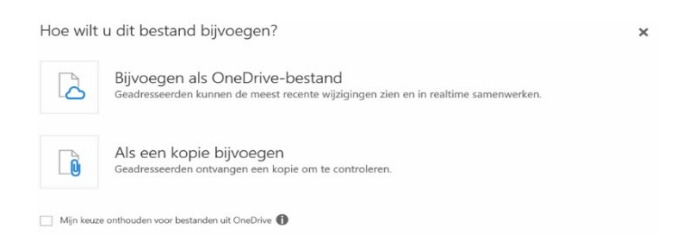

Er zijn twee opties om het bestand te versturen.

- Optie 1 Je werkt samen in een document wat nog niet af is. Je wilt er tegelijkertijd in kunnen werken, zodat ieder zijn eigen deel kan uitwerken. Je kiest voor **Bijvoegen als OneDrive-bestand**, de ander krijgt een link naar het bestand.
- Optie 2 Het mag worden bekeken er wordt niets meer in gewijzigd. Je verstuurd een kopie van het document. De ontvanger krijgt het document rechtstreeks in zijn Inbox.

### <span id="page-10-0"></span>4.3 Word

Je komt bij Word door naar Office 365 te gaan en voor Word te kiezen of in je mail op de vierkantjes te klikken en vervolgends de Word app te openen. Word opent ook automatisch als je vanuit de ELO of de OneDrive een Word bestand opent.

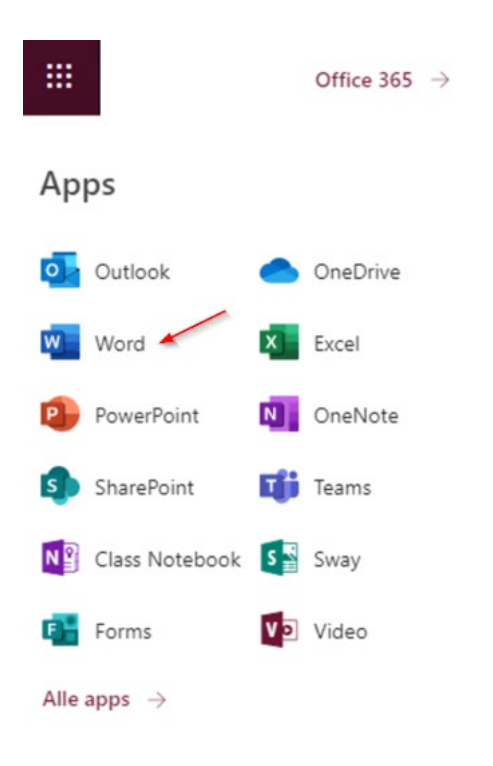

Word werkt iets anders op een Chromebook dan op een vaste pc. Je werkt namelijk in Word Online, rechtstreeks in de Cloud. Het grote voordeel hiervan is dat je niet kan 'vergeten' op te slaan.

Andere belangrijke punten in Word:

- Plakken met de rechtermuisknop (de tweevingers) werkt niet op een Chromebook, gebruik hiervoor de sneltoets **CTRL+V** (voor kopiëren **CTRL+C**).
- Bij een nieuw Word document vanuit Office 365 wordt deze automatisch opgeslagen in je OneDrive. Vergeet niet om de naam te wijzigen zodat je de opdracht goed kunt terug vinden. Je doet dit door op de naam te klikken, de naam aan te passen en op Enter te drukken.

## <span id="page-11-0"></span>5. Printen

Printen in bijvoorbeeld Word of Excel Online kan door naar bestand te gaan en vervolgens voor Afdrukken te kiezen. Je krijgt dan eerst een korte melding dat het afdrukken voltooid is, dit is echter niet zo. Na een paar seconden opent het Afdrukvoorbeeld. Hier kan je de instellingen aanpassen en de pagina of het document naar de printer sturen. Heb je bijvoorbeeld alleen de eerste pagina nodig? Vul dan bij Pagina's 1 in. Wil je in zwart-wit printen, pas dit dan aan bij kleur. Wil je dubbelzijdig printen of juist niet, vink dan Dubbelzijdig aan of uit.

Een nog snellere manier is een sneltoets combinatie te gebruiken, dan toets je tegelijkertijd de CTRL toets en de letter P in. Vervolgens zie je ook onderstaand scherm. Deze combinatie kan je ook gebruiken als je iets wilt afdrukken dat niet in Word staat.

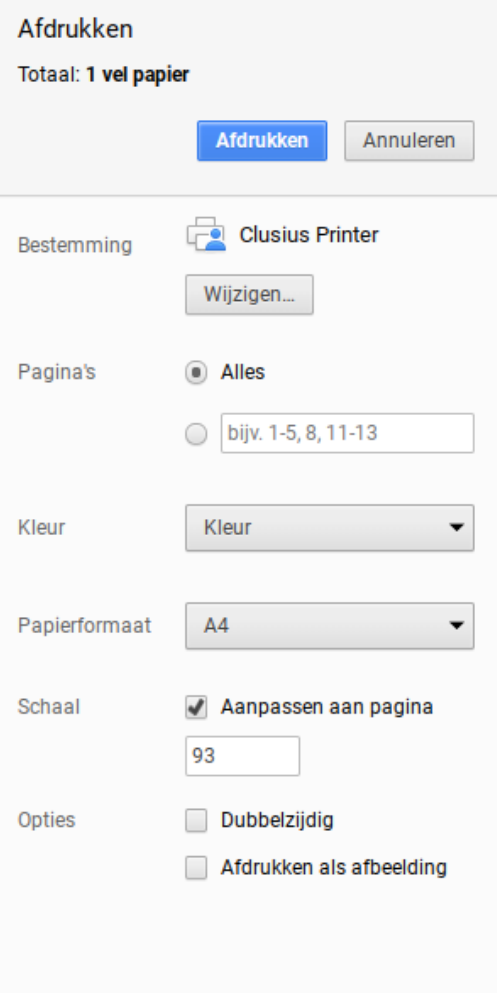

## <span id="page-12-0"></span>6. Probleem oplossen – Document download als txt bestand

Door een aanpassing bij Chromebook worden documenten vanuit Wikiwijs en ELO gedownload in een verkeerd bestand. Er staat dan .txt achter als je het bestand opslaat. Dit moet worden aangepast als je deze weer wilt openen in bijvoorbeeld Word, Excel of Powerpoint. Hieronder zie je hoe je dit aanpast.

- 1. Klik op downloaden.
- 2. Rechtsonder verschijnt een schermpje met Downloaden voltooit. Klik op weergeven in map.
- 3. Bekijk bovenin de internetbalk wat het oorspronkelijke bestand voor naam heeft. Eindigt het op .docx of .doc, dan is het een Word bestand. Excel eindigt meestal op .xlsx of .xls en powerpoint op .ppt.
- ☆  $\Omega$   $\Omega$ . docx **PON 202015&61**  $\overline{\phantom{a}}$  Dov  $\equiv \begin{array}{c} \mid \in \in \mathbb{H} \end{array}$ nete Downloaden voltooid 1.1 T de groene productieketen 2018-09.txt **WEERGEVEN IN MAP** ductieketen, zoals je

**4.** Klik vervolgens met je rechtermuisknop op het bestand. Heb je geen muis? Houdt het touchpad dan met twee vingers ingedrukt en klik op Naam wijzigen in het menu.

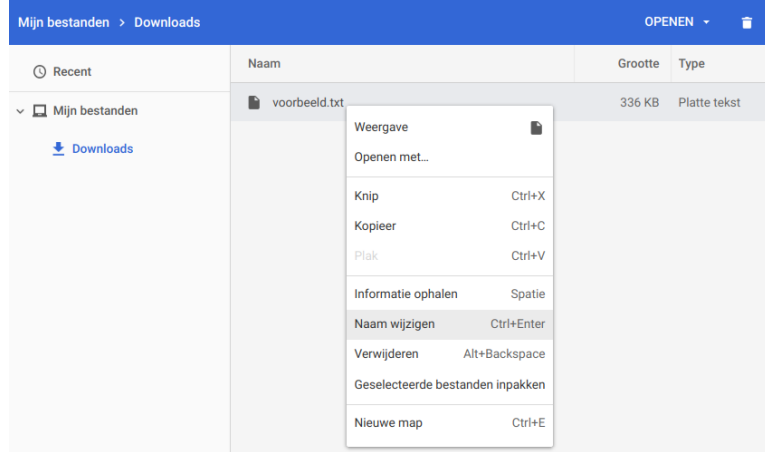

5. Pas de naam aan naar het bestand dat het moet worden. In plaats van .txt type je dus bijvoorbeeld .docx, .doc, .xlsx of .ppt.

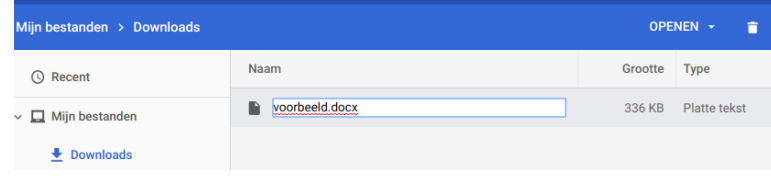

Als je bovenstaande stappen hebt doorlopen kun je het bestand weer uploaden naar de OneDrive en vanuit daar openen en bewerken, [zoals uitgelegd in 4.1.](#page-6-0)